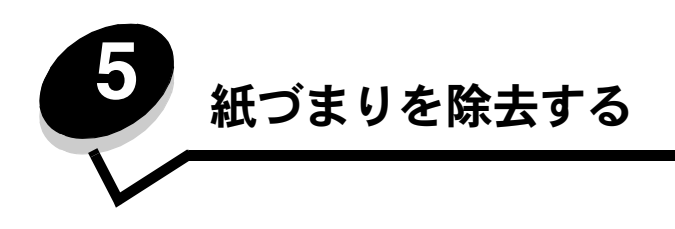

# 紙づまりを確認する

紙づまりが発生すると、該当する紙づまりのメッセージがプリンタの操作パネルに表示されます。操作パネルで [表示する領域] を選択 すると 1 つまたは複数のイメージが表示されます。これに従って紙づまりを除去します。

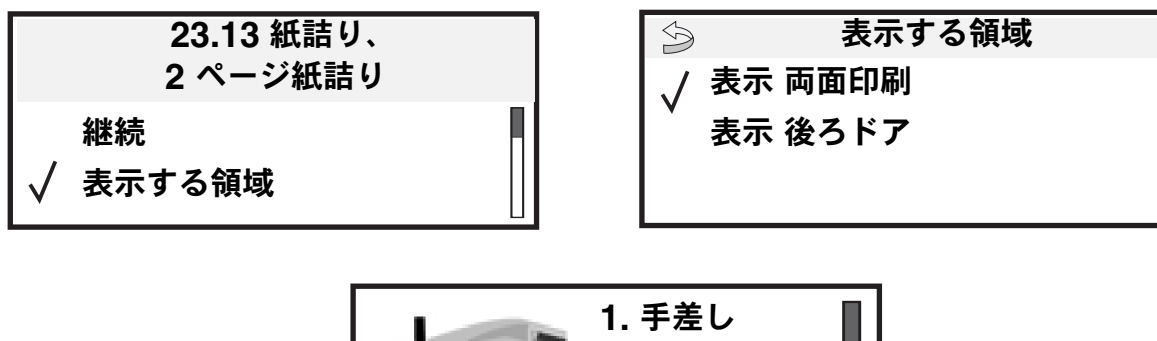

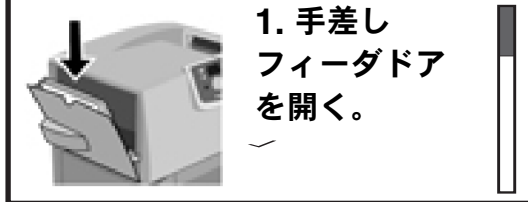

紙づまりが発生する可能性のある用紙経路および場所については、**62** ページ の図を参照してください。経路は、給紙源および排紙トレ イにより異なります。

# アクセスドアおよびカセット

以下の図に、紙づまりが発生する可能性のある場所を示します。

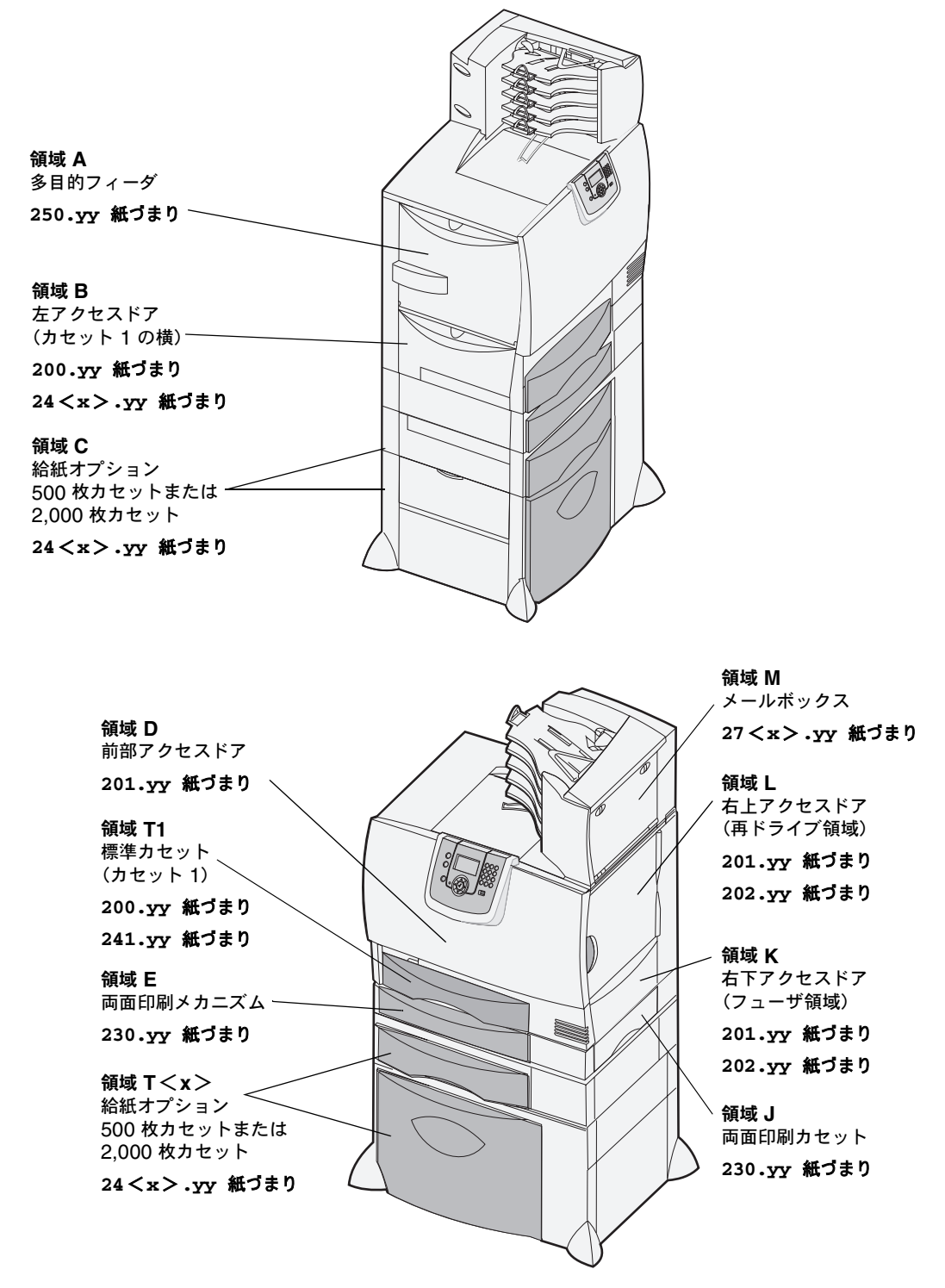

# 紙づまりのメッセージについて

メモ: 紙づまりのメッセージが表示された場合は、常に用紙経路全体から紙づまりを除去するようにします。

### 紙づまりのメッセージ

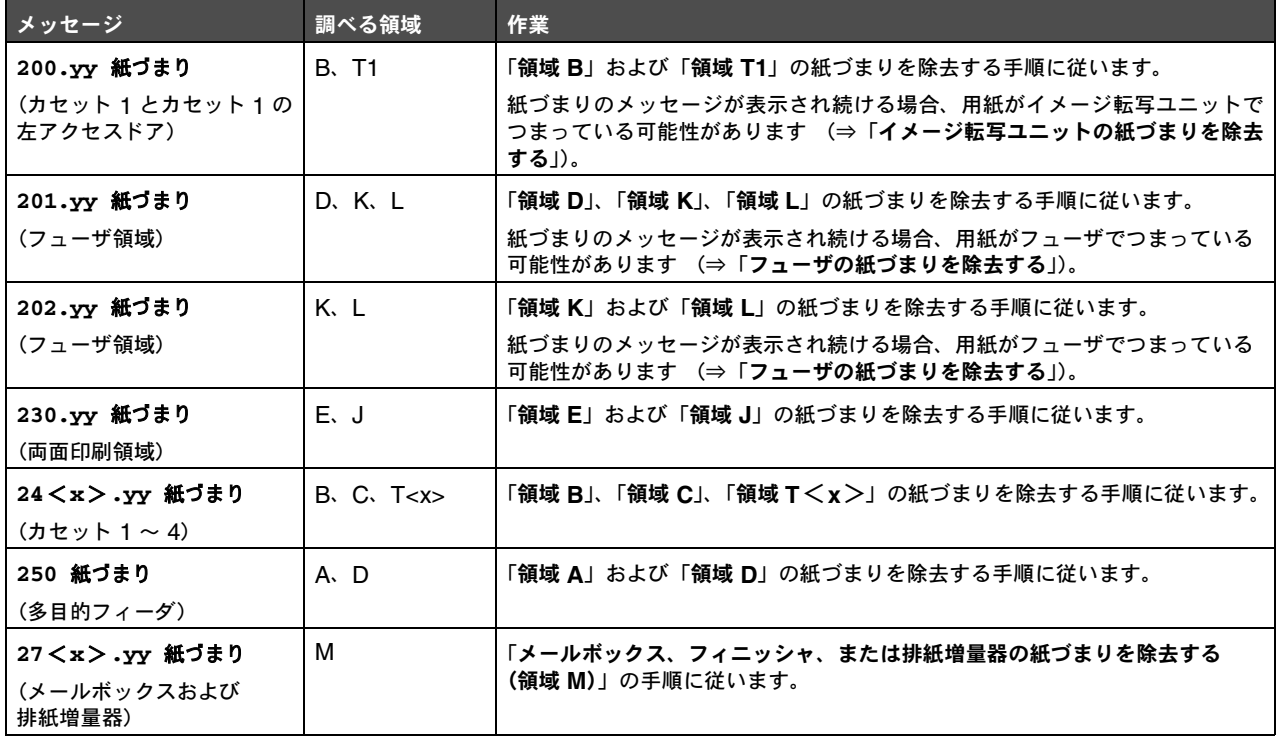

# 用紙経路全体から紙づまりを除去する

紙づまりが発生すると、プリンタは動作を停止し、[2<xx>.yy 紙づまり] という表示と、特定の場所の紙づまりを除去するよう求め るメッセージが表示されます。

次の場所の紙づまりを除去したら、プリンタカバー、ドア、カセットをすべて閉じ、[実行]を押して印刷を再開します。

メモ: プリンタは、[<x>ページ紙づまり] というメッセージも表示します。[実行] を押す前に紙づまりを起こした すべてのページを除去してください。

### 領域 **A**

- **1** 多目的フィーダを使用している場合は、フィーダの両 側のレバーを外して平らにします。
- **2** ピックアセンブリ リリースレバーを押して、用紙と 紙づまりをすべて取り除きます。
- **3** フィーダを動作位置に戻し、再度用紙をセットします。

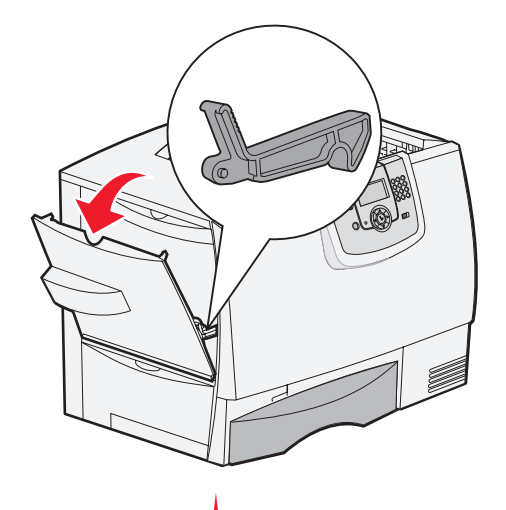

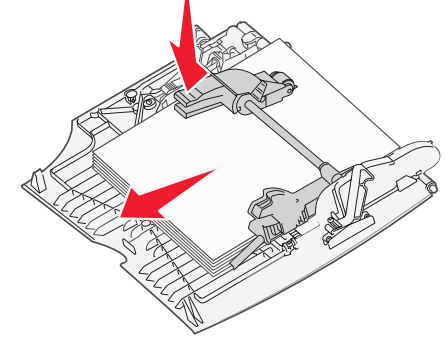

#### 領域 **B**

- **1** 左アクセスドアを開きます。
- **2** 確認できるすべての用紙を取り除きます。

メモ: 破損した用紙をすべて取り除いてくだ さい。

**3** ドアを閉じます。

メモ: カセット 1 を開き、カセットに用紙を しっかりと挿入します。

> 用紙経路全体から紙づまりを除去する **64**

### 領域 **C**

- **1** 1 つまたは複数の 500 枚カセットを使用している場合
	- **a** 500 枚カセットのアクセスドアを開きます。 紙づまりを除去する間、ドアを押し下げます。
		- メモ: 用紙を正しく挿入し、カセットにしっ かりと押し込んでください。
	- **b** ドアを閉じます。

- **2** オプションの 2,000 枚カセットを使用している場合
	- **a** 2,000 枚カセットのアクセスドアを開きます。 紙づまりを引き下げ、ローラーから抜き取り ます。
	- **b** ドアを閉じます。

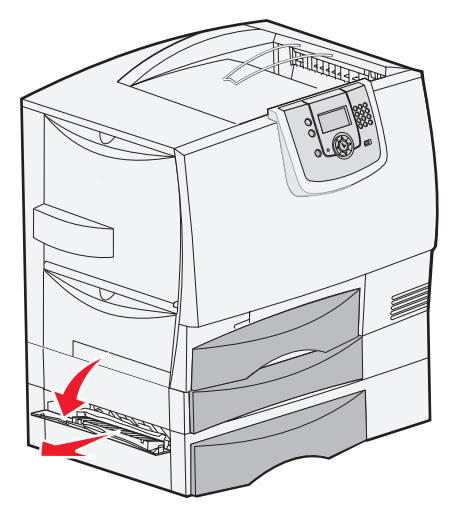

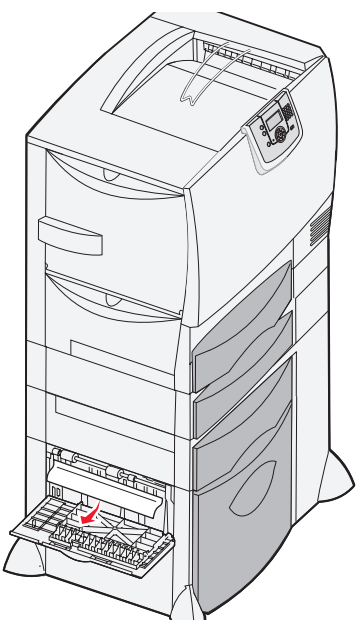

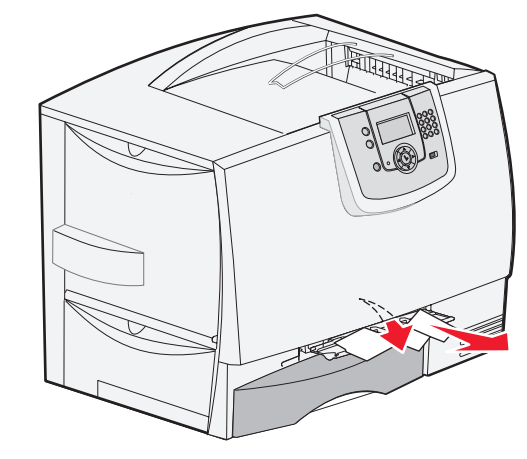

#### 領域 **D**

- **1** 前部アクセスドアを開きます。
- **2** 前部アクセスドアを押し下げます。イメージ転写ユ ニットの下にあるローラーの紙づまりを除去します。
	- メモ: 印刷イメージはページに定着されま せん。

### 領域 **T1**

**1** 領域 **B** の紙づまりを除去しても紙づまりが解消されない場合は、カセット 1 をゆっくりと開けます。紙づまりを除去 します。

メモ: 用紙をカセットにしっかりと押し込んでください。

**2** カセット 1 を閉じます。

#### 領域 **E**

- **1** 両面印刷カセット E を完全に引き出します。内部を 確認し、ローラーで紙づまりを起こしている用紙を取 り除きます。ローラーの上方に用紙がつまっている場 合があるので、内部上方も確認します。
- **2** 両面印刷ユニットをプリンタに再度取り付けます。

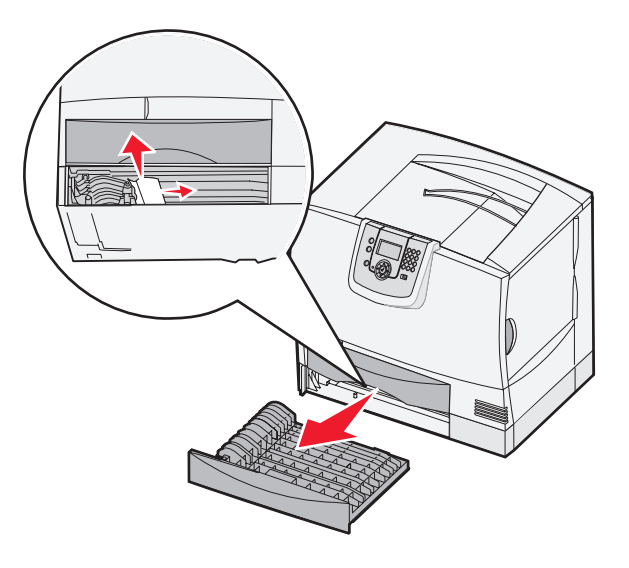

### 領域 **T**<**x**>

- **1** 500 枚カセットの紙づまりを領域 **C** からすべて除去できない場合
	- **a** カセット 2 ~ 4(すべての 500 枚カセット)をゆっくりと開け、紙づまりを除去します。

メモ: 用紙をカセットにしっかりと押し込んでください。

- **b** カセット 2 ~ 4 を閉じます。
- **2** 2,000 枚カセットの紙づまりを領域 **C** から除去でき ない場合
	- **a** 2,000 枚カセットを開きます。
	- **b** 紙づまりを除去し、2,000 枚カセットを閉じ ます。

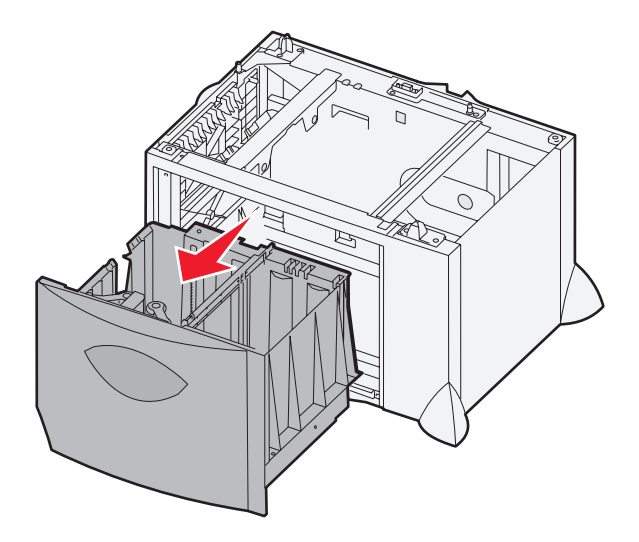

### 領域 **J**

領域 **K**

- **1** 両面印刷カセット J を取り外します。
- **2** 紙づまりを除去し、カセットを再度取り付けます。

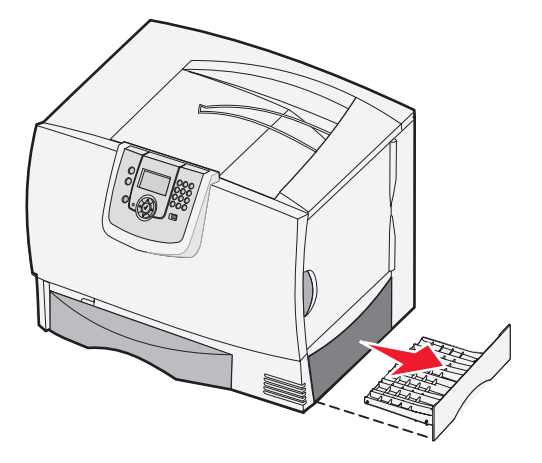

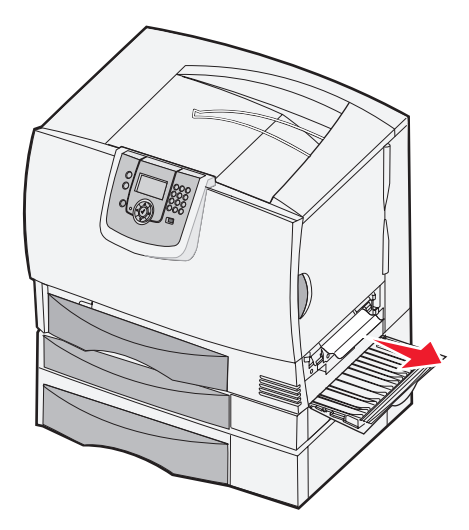

## 領域 **L**

**1** 右上のアクセスドアを開きます。

**1** 右下のアクセスドアを開きます。 **2** 紙づまりを除去し、ドアを閉じます。

**2** ローラーから紙づまりを除去し、ドアを閉じます。

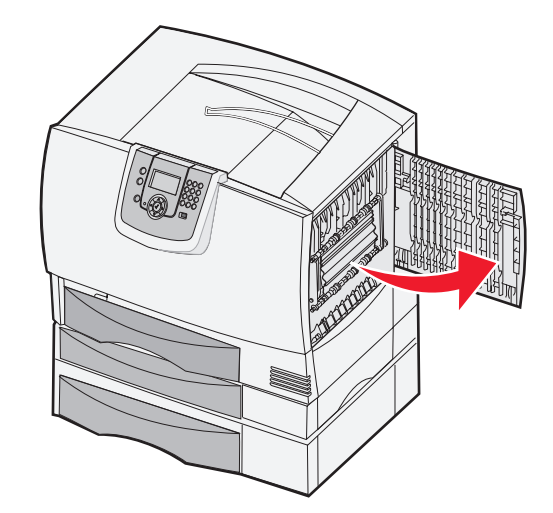

# メールボックス、フィニッシャ、または排紙増量器の紙づまりを除去する (領域 **M**)

**1** 5 トレイメールボックスまたは排紙増量器の後部ドアを開きます。

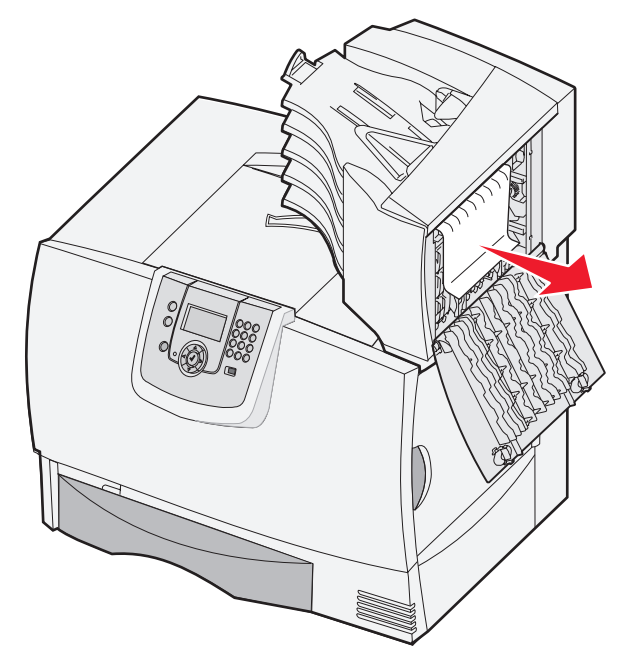

**2** 紙づまりを除去し、ドアを閉じます。

# フューザの紙づまりを除去する

- **1** 用紙経路から紙づまりを除去します。紙づまりのエラーメッセージが表示され続ける場合は、手順 2 に進みます。
- **2** 右上および右下のアクセスドアを開きます(領域 K および L)。

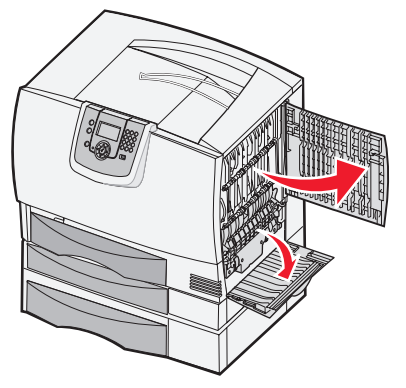

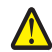

注意: フューザ部品は高温になっている場合があります。部品が冷えてから作業を続けてください。

ラッチを引き下げます。フューザを取り外すには、ラッチを中央にスライドさせます。

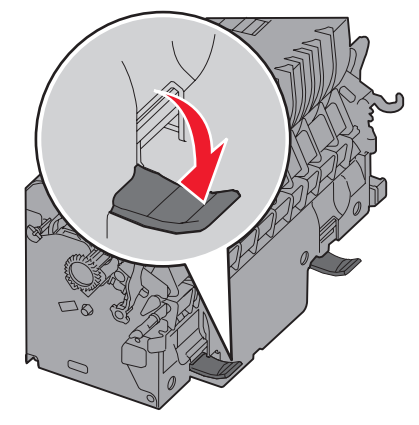

- フューザを引き出し、清潔で平らな場所に置きます。
- ハウジングを取り外し、別の場所に置きます。

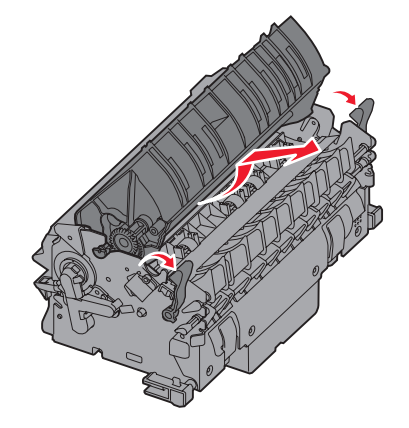

フューザローラーカバーを持ち上げ、紙づまりを取り除きます。

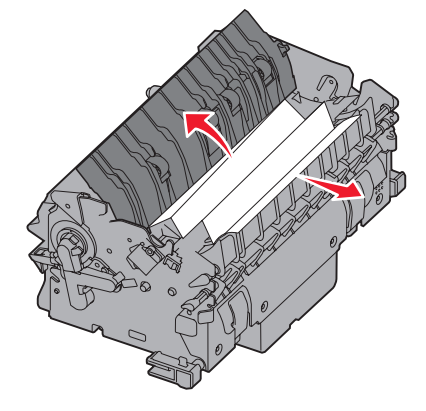

- フューザローラーカバーを閉じます。
- ハウジングをフューザに戻します。
- フューザをプリンタに再度挿入します。
- ラッチを外側にスライドさせ、引き上げて再度取り付けます。
- ドアを閉じます。

# イメージ転写ユニットの紙づまりを除去する

**1** 前部アクセスドアと左アクセスドアを開きます。

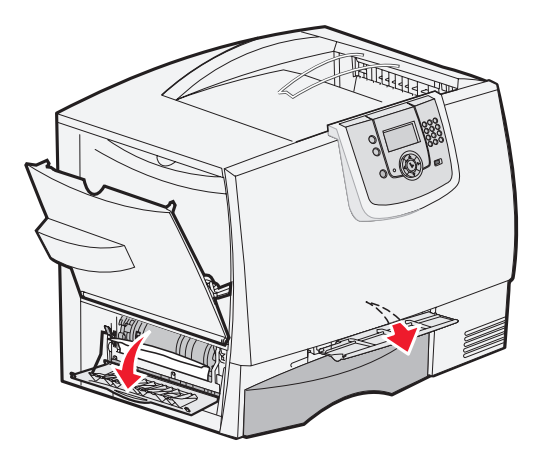

**2** 前部アクセスドアを押し下げ、図のように折り曲げた紙を挿入し、イメージ転写ユニットの下にある用紙センサの紙づまりを 除去します。用紙経路全体の紙づまりを除去してください。

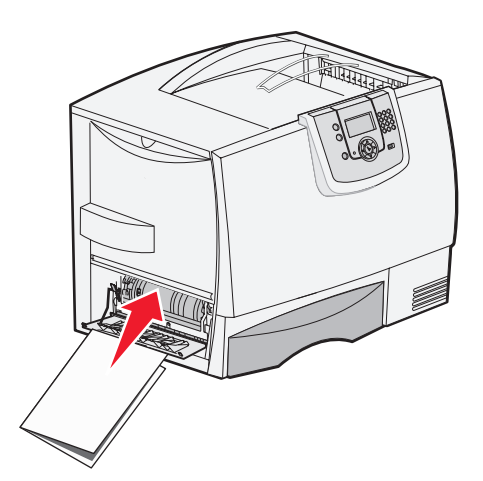

**3** 左アクセスドアと前部アクセスドアを閉じます。紙づまりが解消されない場合は、手順 **4** に進みます。

**4** プリンタの電源を切ります。前部カバーを開きます。

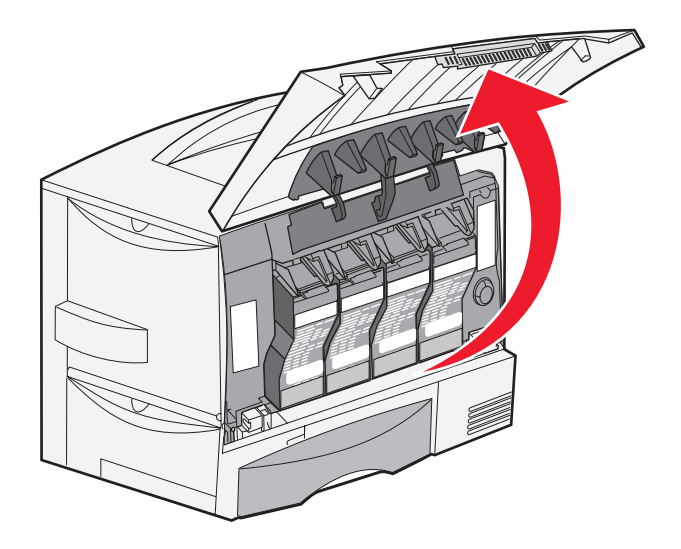

- **5** すべての印刷カートリッジを取り外します。
	- **a** カートリッジの握りを少し引き上げます。
	- **b** カートリッジをまっすぐに引き出し、ハンドルを持ってガイドから取り外します。
	- **c** カートリッジを、直射日光の当たらない清潔で平らな場所に置きます。

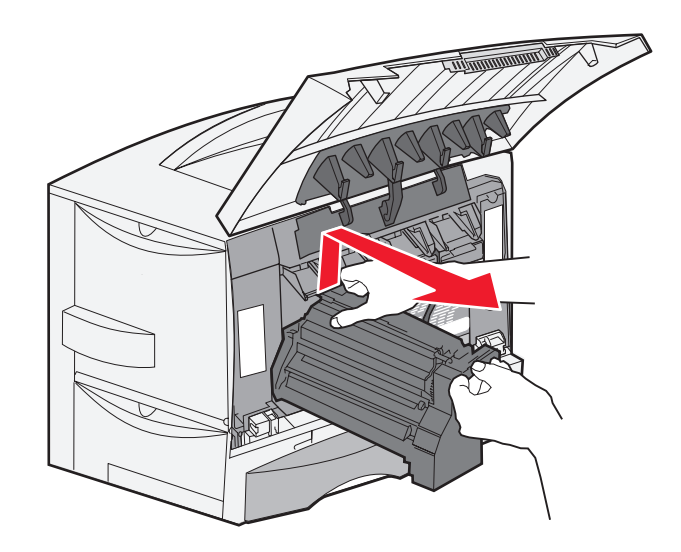

**6** ラッチを外し、多目的フィーダ(領域 A)を完全に開きます。

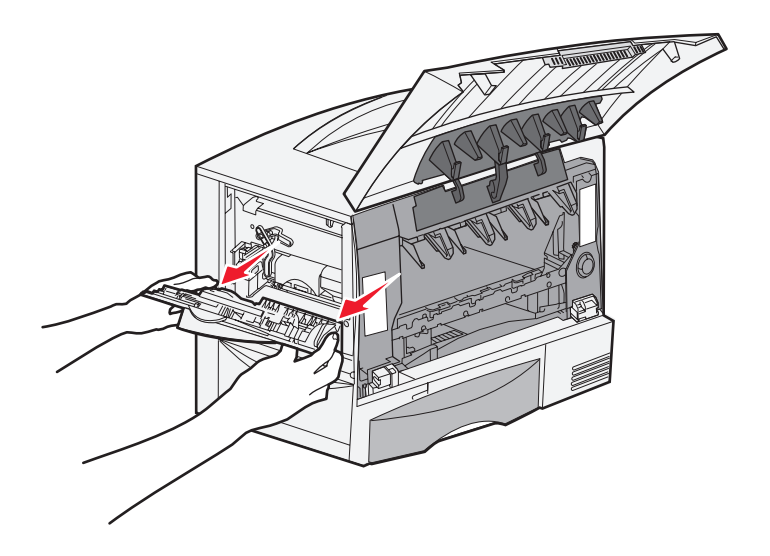

- **7** イメージ転写ユニットを取り外します。
	- **a** レバーを上げて、イメージ転写ユニットのロックを解除します。

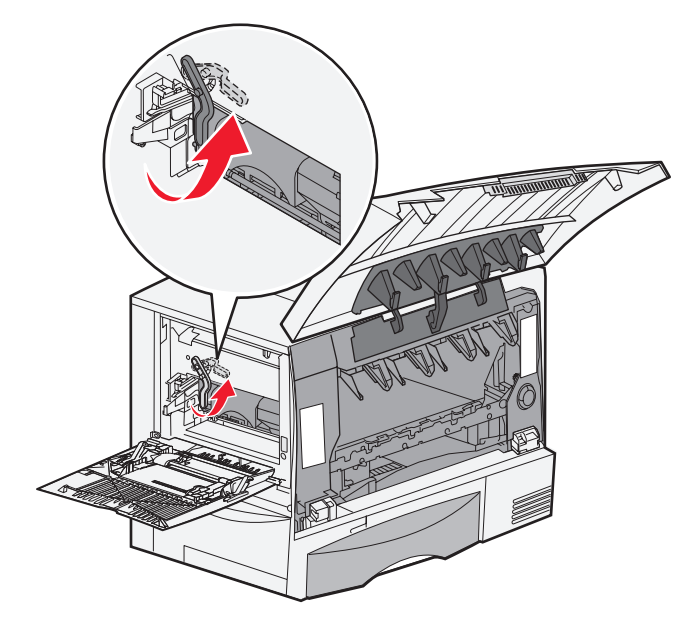

**b** ハンドルを引き下げます。

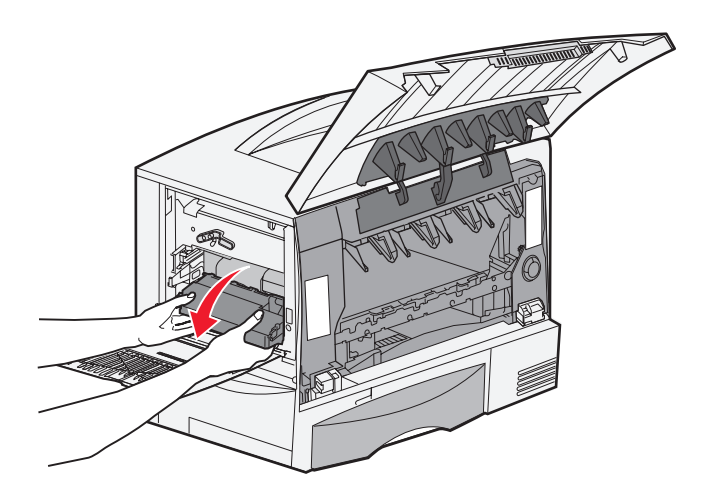

**c** イメージ転写ユニットをスライドさせて取り出し、清潔で平らな場所に置きます。

警告: 転写ベルトには手を触れないでください。ベルトに触れると、イメージ転写ユニットが損傷します。

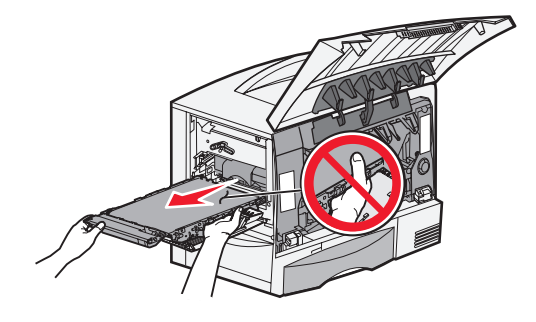

**8** プリンタの内部を確認します。破損した用紙または紙づまりをすべて取り除きます。

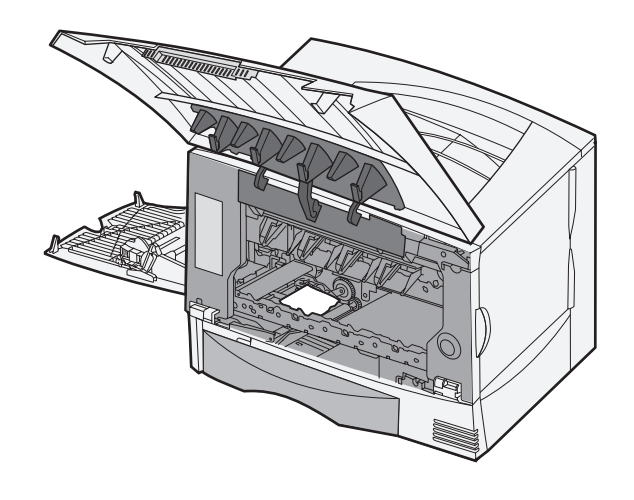

- **9** イメージ転写ユニットをプリンタに再度挿入します。
	- **a** ガイドを挿入グルーブに合わせ、ユニットをゆっくりと内部にスライドします。

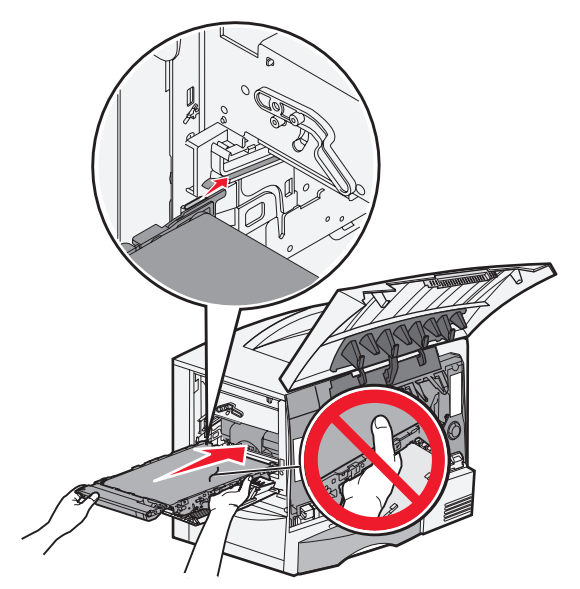

**b** ハンドルを回転し、ゆっくりと押して、ユニットを所定の位置にロックします。

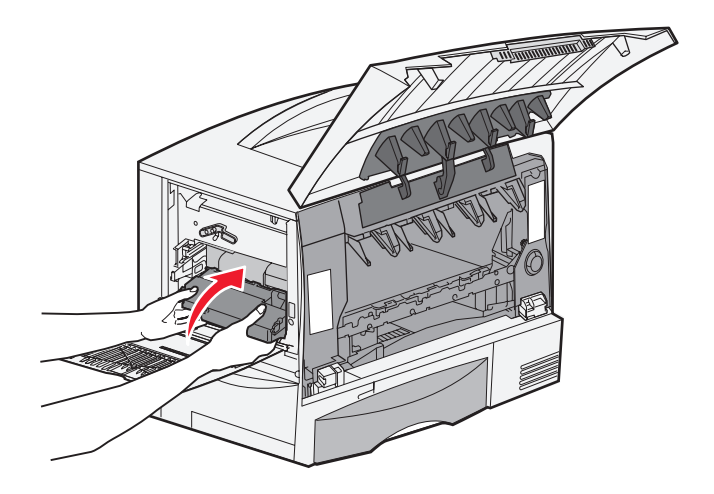

**c** レバーを下げて、イメージ転写ユニットをロックします。

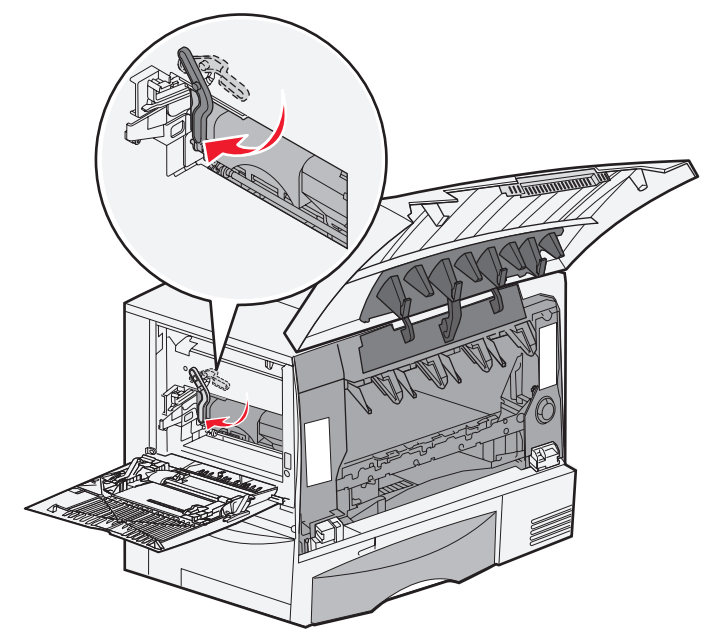

**10** 多目的フィーダを動作位置に戻します。 すべての印刷カートリッジを再度取り付けます。

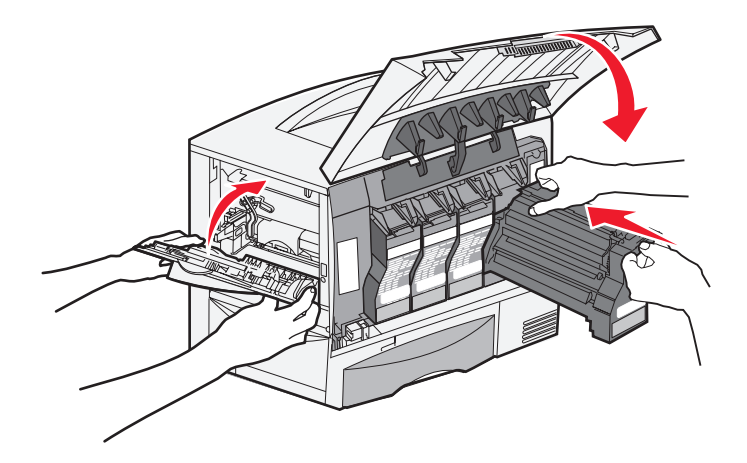

- **11** プリンタドアを閉じます。
- **12** プリンタの電源を入れます。プリンタが[準備完了]状態に戻ります。

# まだ問題が解決しない場合

- **1** プリンタの電源を切り、再び入れます。
- **2** さらに支援が必要な場合は、管理者またはヘルプデスクに問い合わせてください。